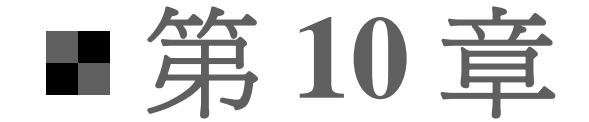

#### 使用輔助工具管理物件

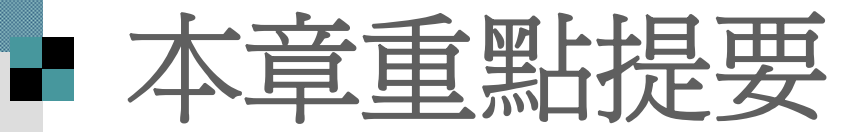

- ■[物件的群組與解散](#page-2-0) ■[調整物件的順序](#page-8-0)
- 日[尺規、格線與輔助線的運用](#page-10-0) 图[物件的對齊與等距分佈](#page-27-0)
- - -
		- -
- -

#### <span id="page-2-0"></span>物件的群組與解散

 組成群組 ■ 取消與復原群組 ■ 編輯群組中的物件

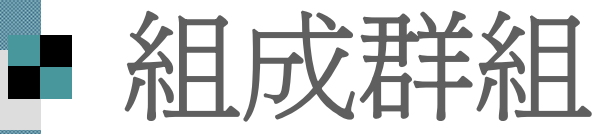

#### ■ 請開啓範例檔案 ch10-01, 並切換到第1張 投影片,如下練習群組多個物件:

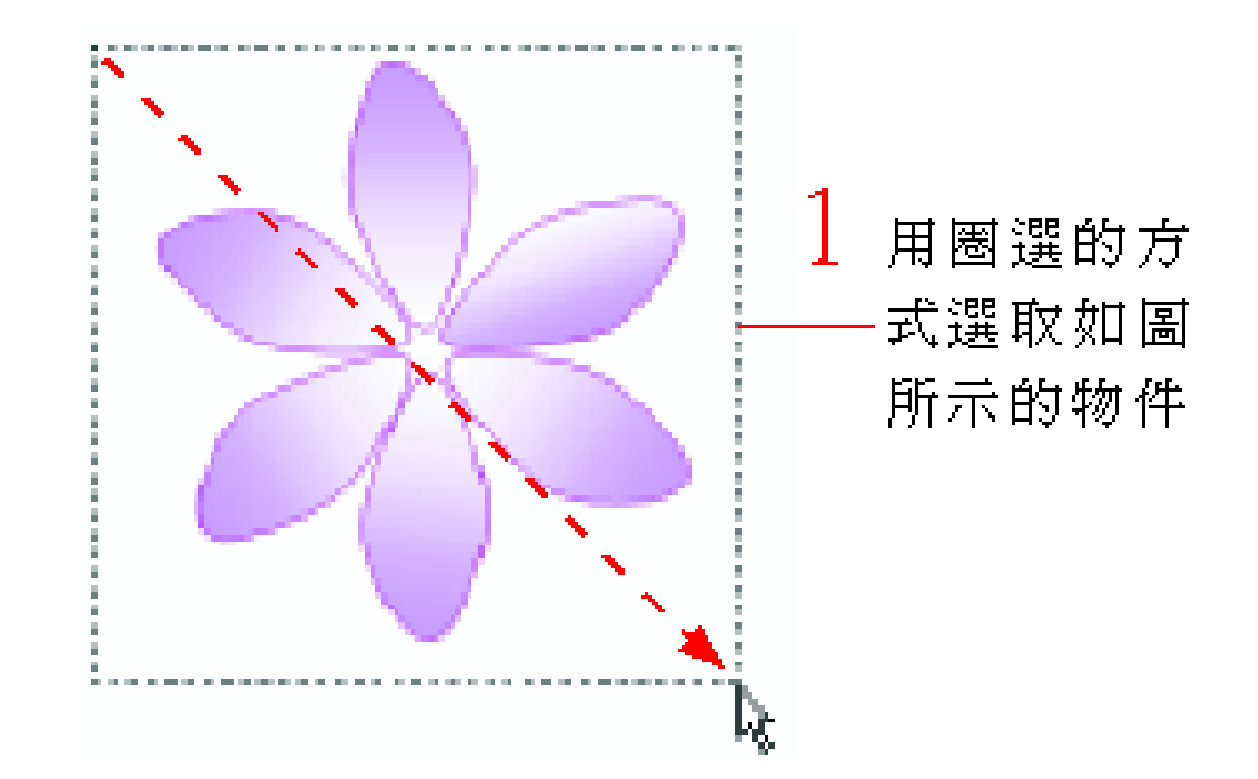

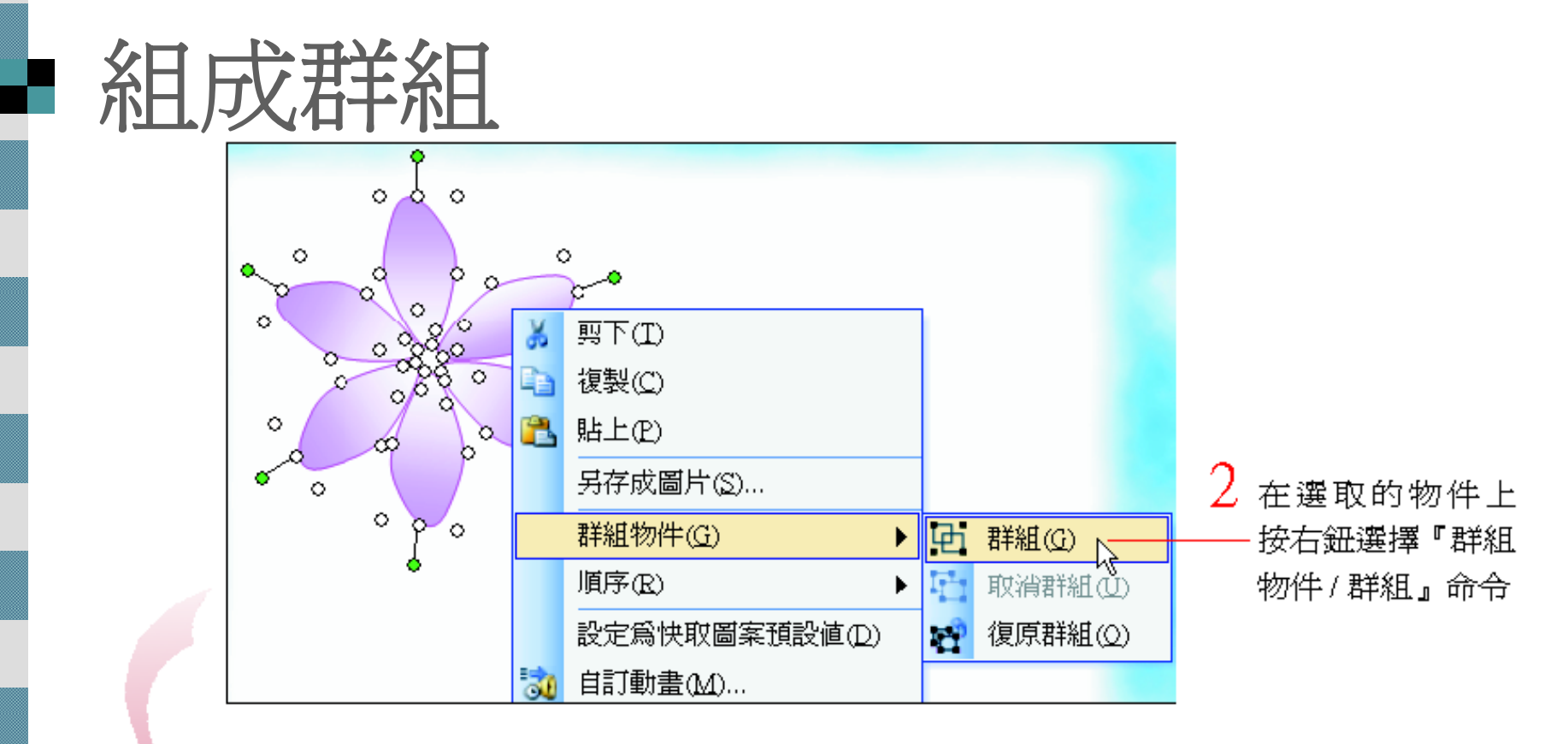

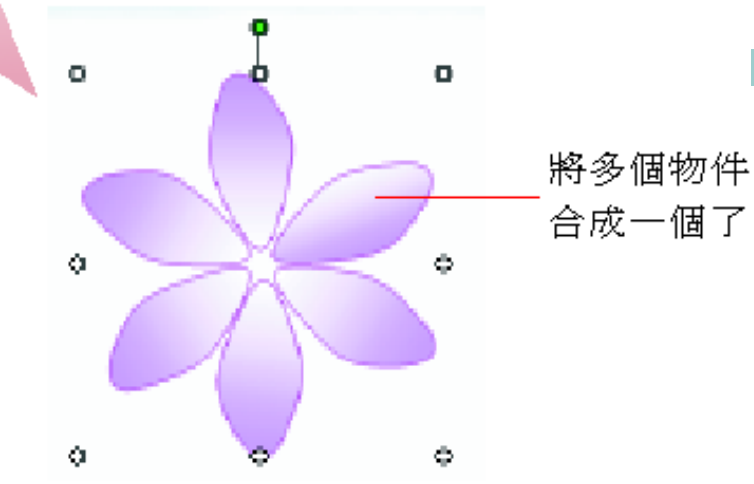

 也可以先選取一個物 件,再搭配 [Shift] 鍵 同時選取多個物件, 進行群組。

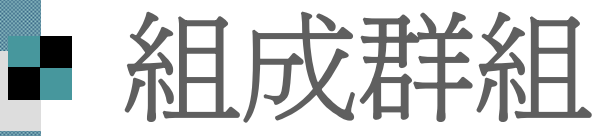

 試著拉曳這個群組物件來調整位置 ■群組物件的每個物件都一起移動了 ■調整大小時群組起來的物件也會一起放大 或縮小

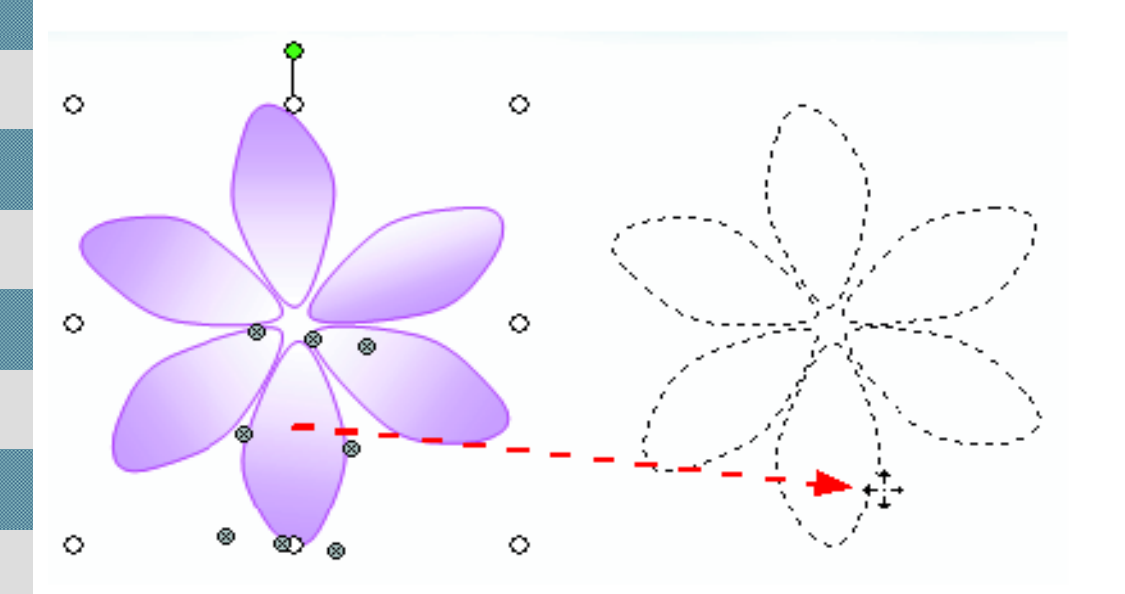

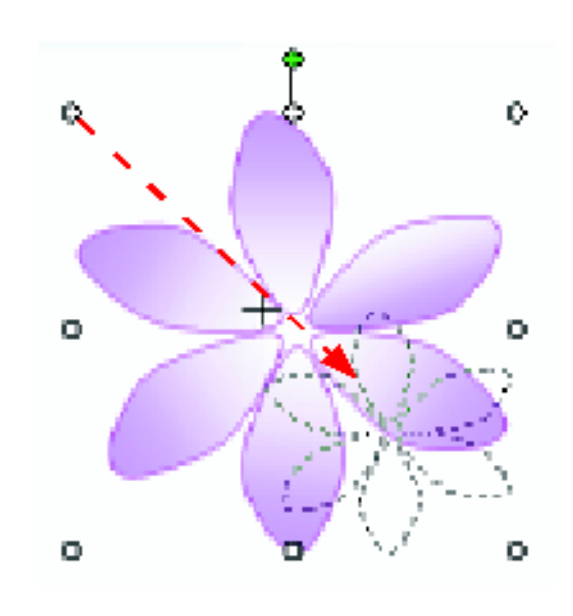

等比例縮小群組物件

移動群組物件的位置

#### ■ 取消與復原群組

想要讓群組物件恢復成各自獨立的物件, 先選定該群組物件=>再按右鈕選擇『群組 物件 **/**取消群組』命令,便可以恢復成各自 獨立的物件。

 若要恢復取消的群組關係,可以在曾是群 組物件一份子的物件上按右鈕,選擇『群 組物件 **/**復原群組』命令,即可回復群組關 係。

#### 編輯群組中的物件 ■ 已經群組的物件不必取消群組就可個別編輯 接續前例,練習改變群組物件中的花瓣色彩

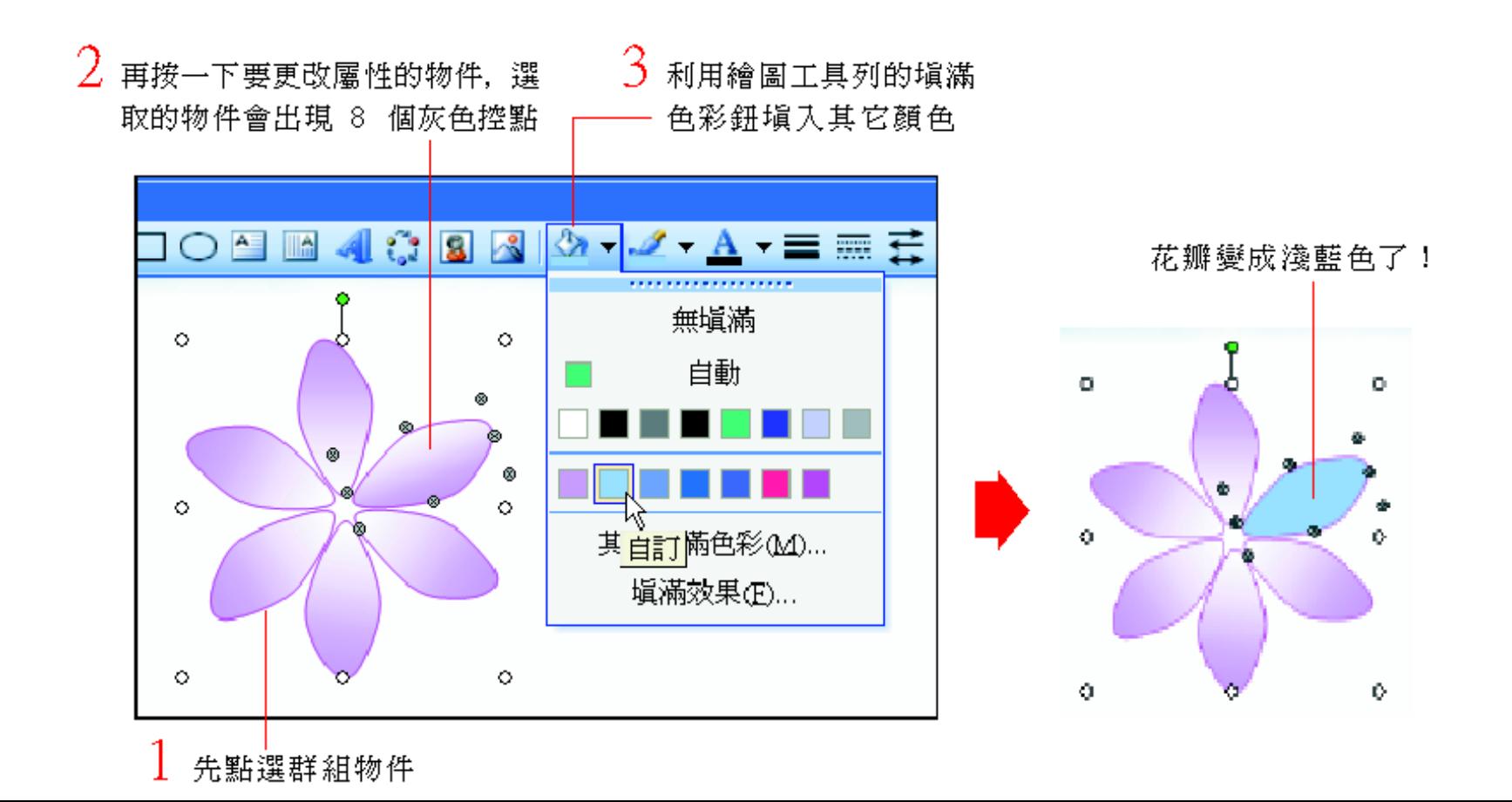

#### <span id="page-8-0"></span>調整物件的順序

 投影片中的物件是根據繪製或插入的先後 順序層層疊放的,先畫好的物件會放在下 層,後來畫的便疊在上層:

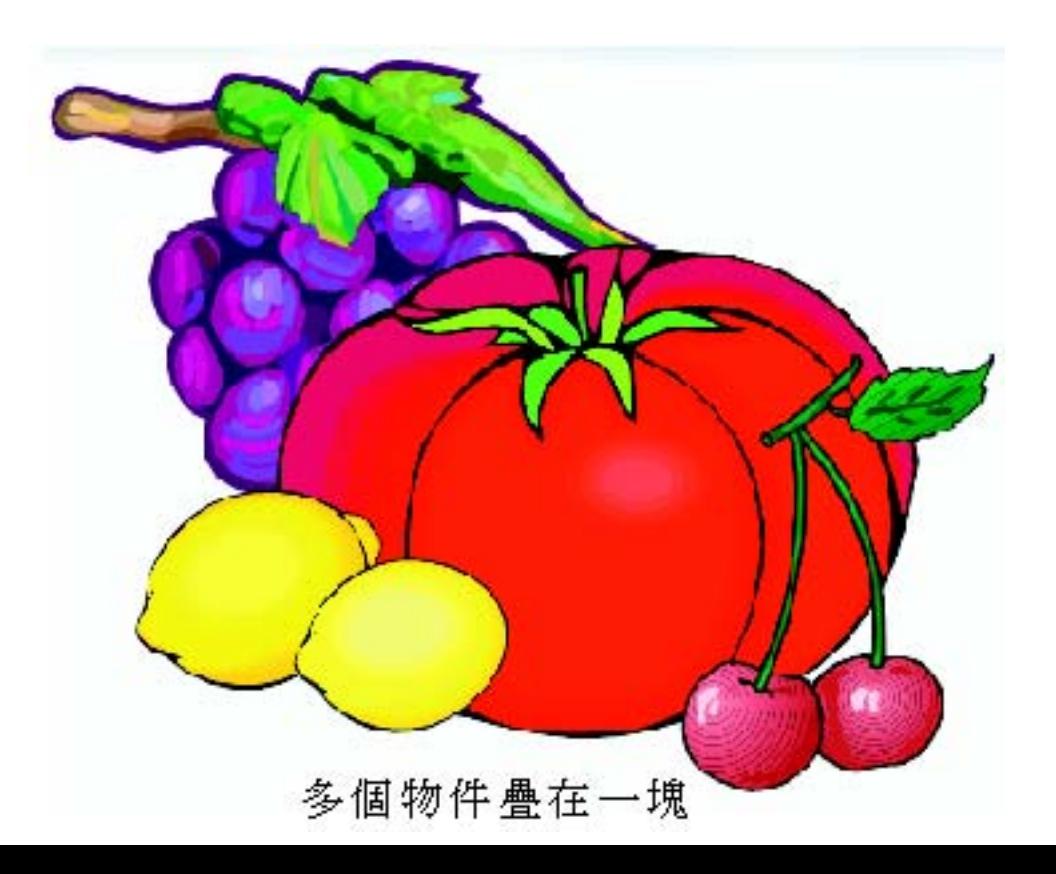

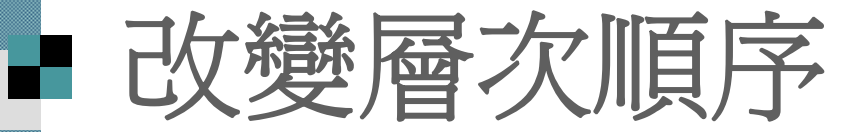

#### ■ 請切換到範例檔案 ch10-01的第2 張投影片

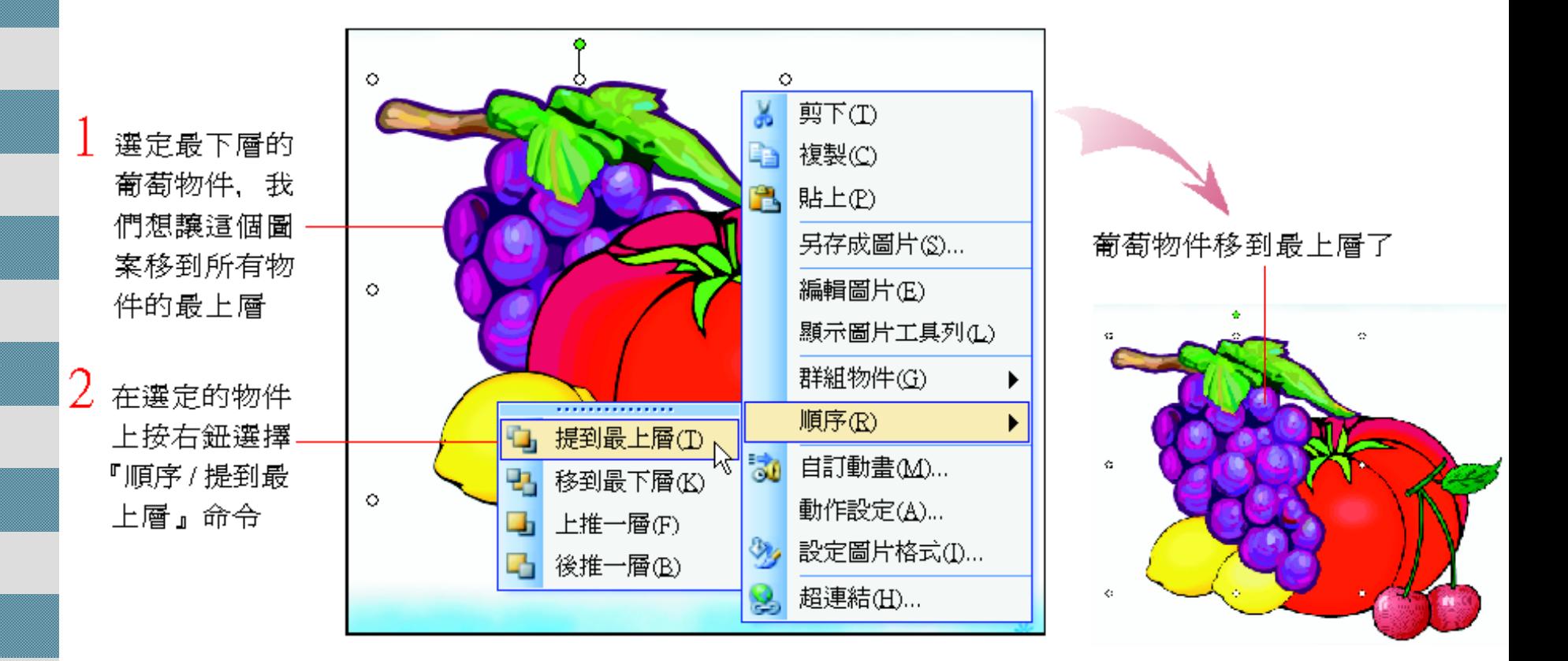

## <span id="page-10-0"></span>尺規、格線與輔助線的運用

顯示尺規、格線及輔助線

調整物件位置

■ 指定物件的大小

## 尺規、格線與輔助線的運用

一般是用滑鼠調整物件位置及大小的方法 ■ 如果想要很精確地將某個物件搬移到"座標 點(5,5)"的位置,或將某個物件調整成5 公分 <sup>×</sup> <sup>3</sup>公分的大小,可以運用尺規、格線 與輔助線

■這一節便要教如何精確指定物件的位置及 大小

#### 顯示尺規、格線及輔助線

 利用尺規及輔助線這兩樣輔助工具,可以 很方便地將物件移到正確的位置上。

 請開啟一份空白簡報檔,並套用空白的版 面配置,然後如下操作:

1. 執行『檢視 **/**尺規』命令,此時投影片的 上方及左方就會出現一列尺規 。

2. 接著,再執行『檢視 **/**格線及輔助線』命 令,開啟格線與輔助線交談窗,可以選擇 是否要出現格線與輔助線:

#### 顯示尺規、格線及輔助線

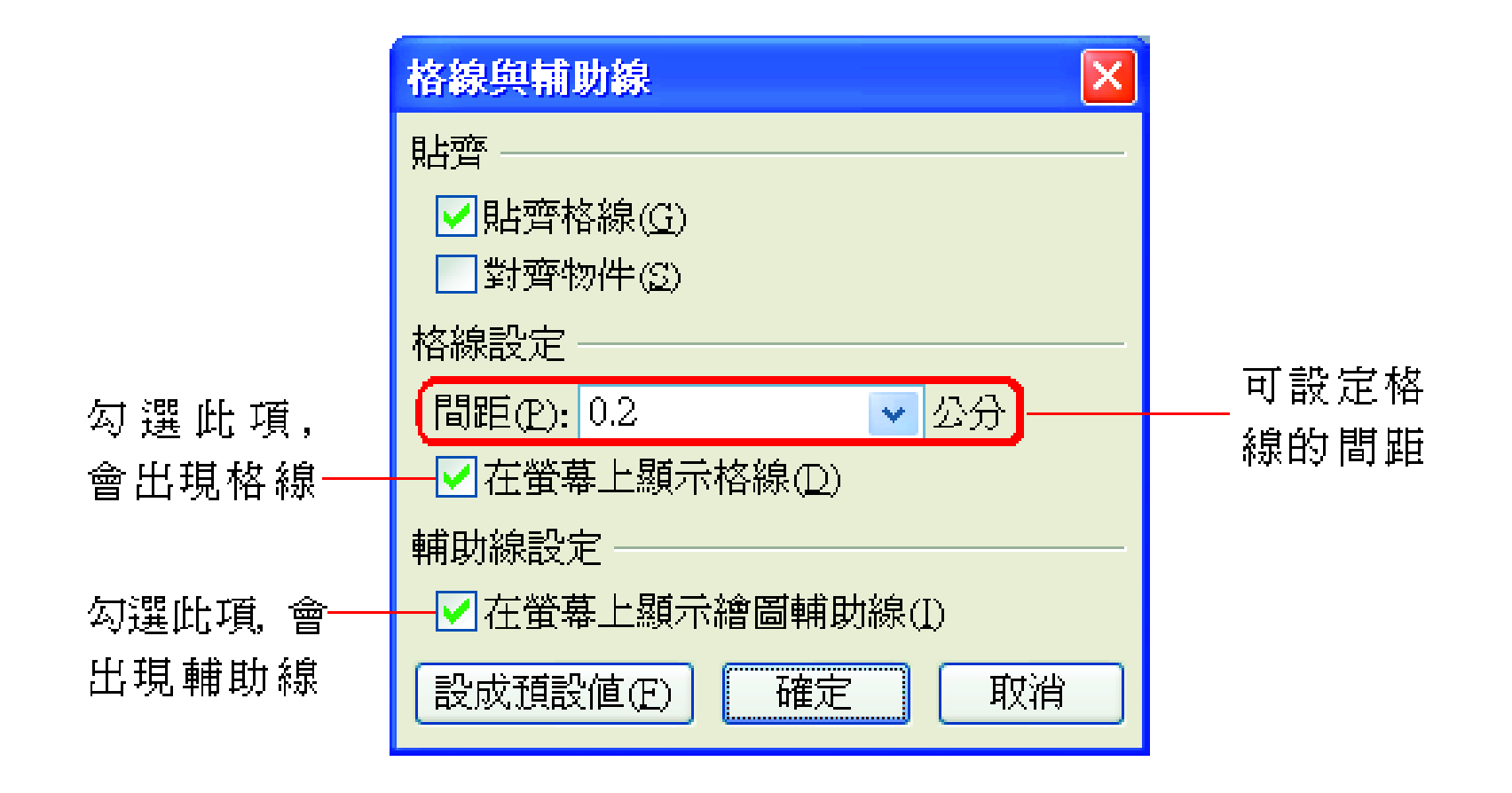

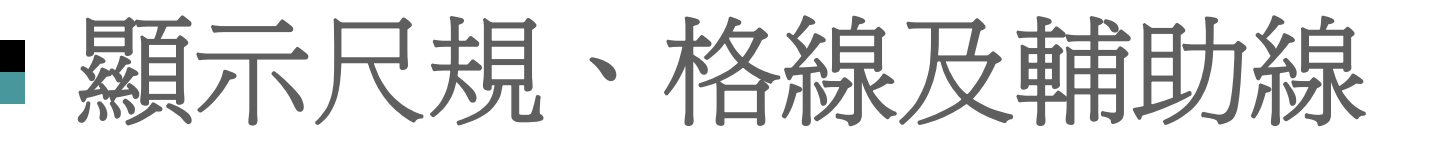

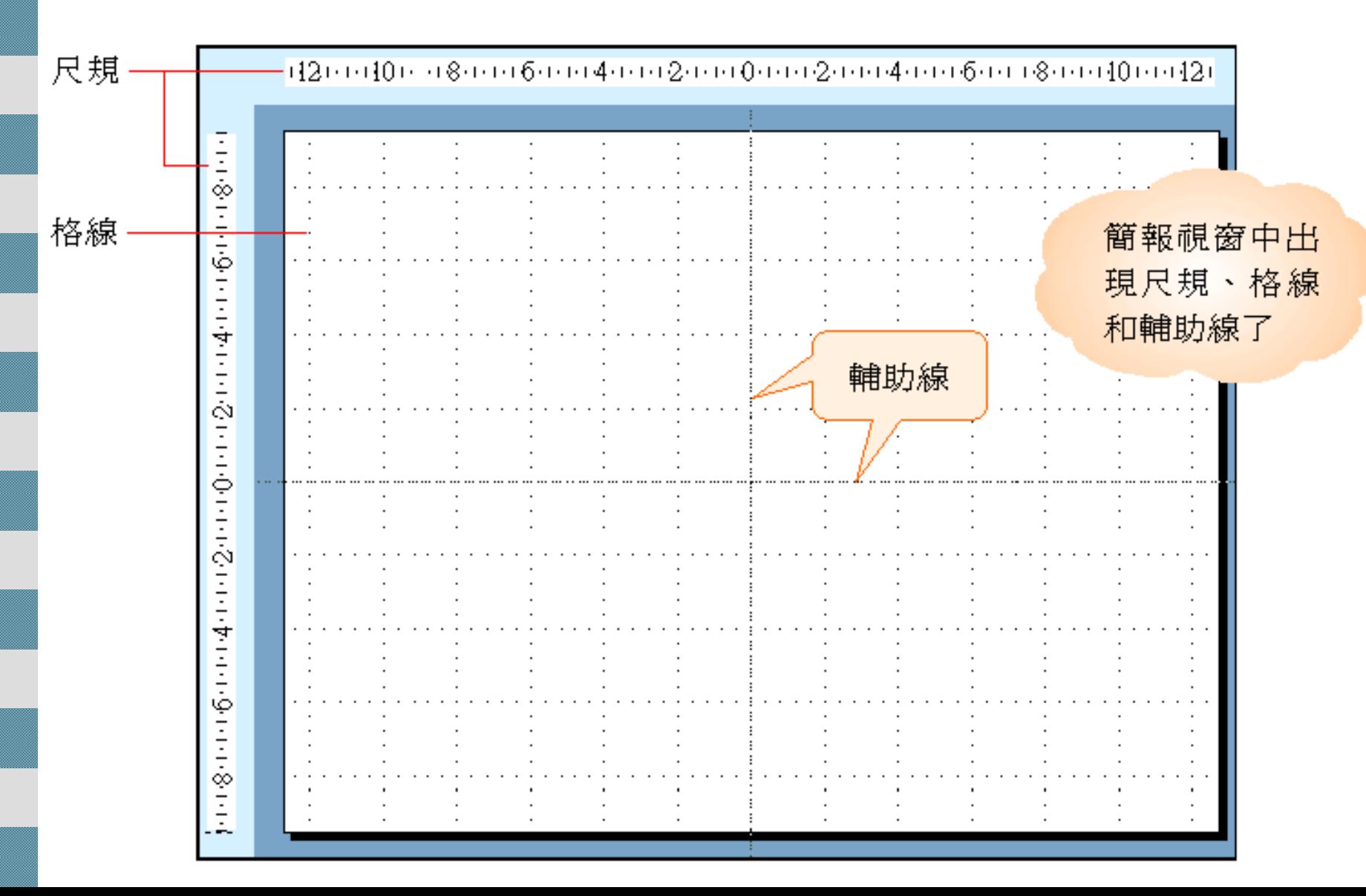

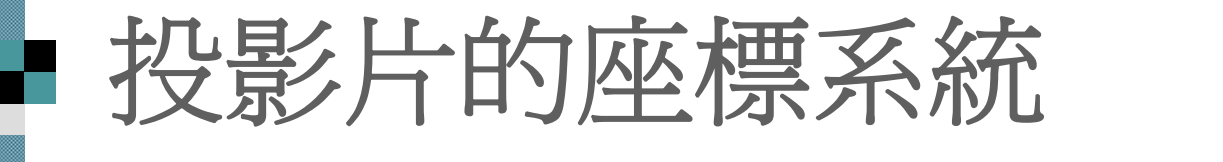

- 兩條尺規和輔助線搭配起來,很像數學上 所謂的座標系統,可以指出某個特定的座
	- 標點:

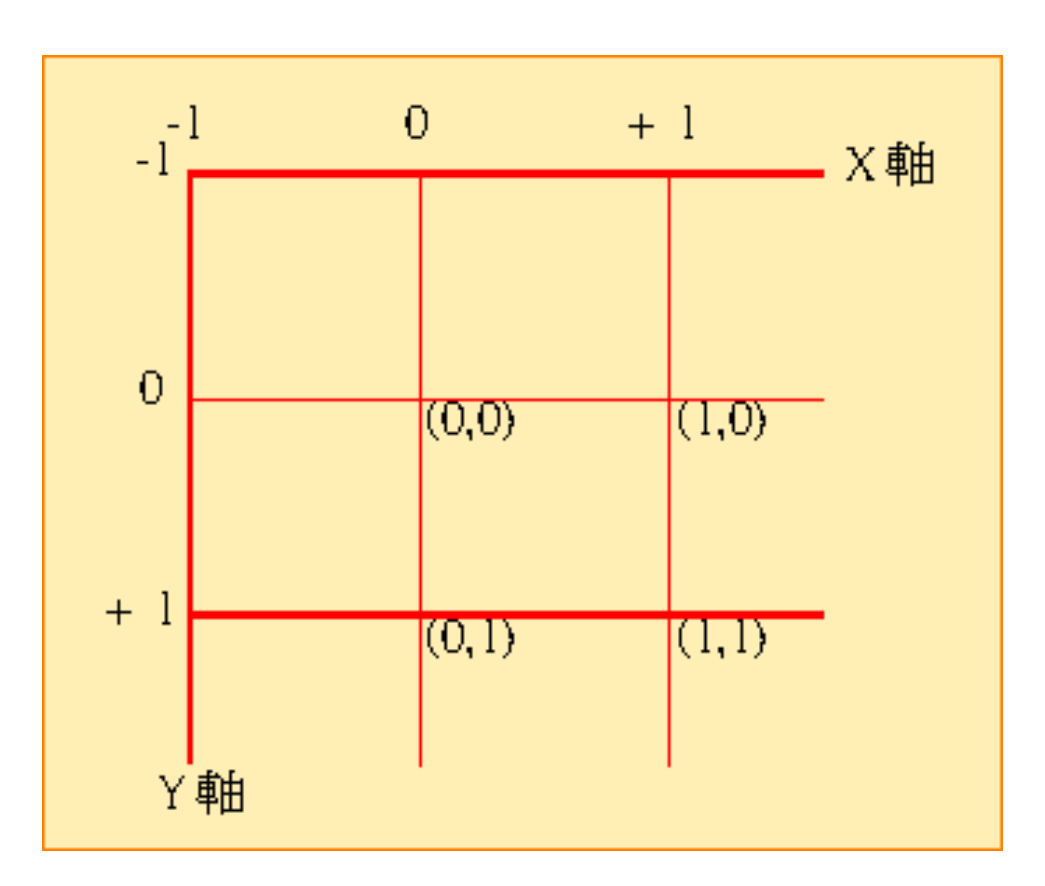

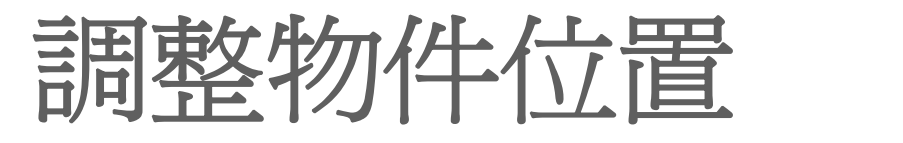

# ■ 請在投影片的任意位置畫一個 "十字形" 的

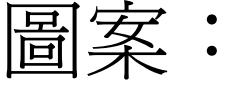

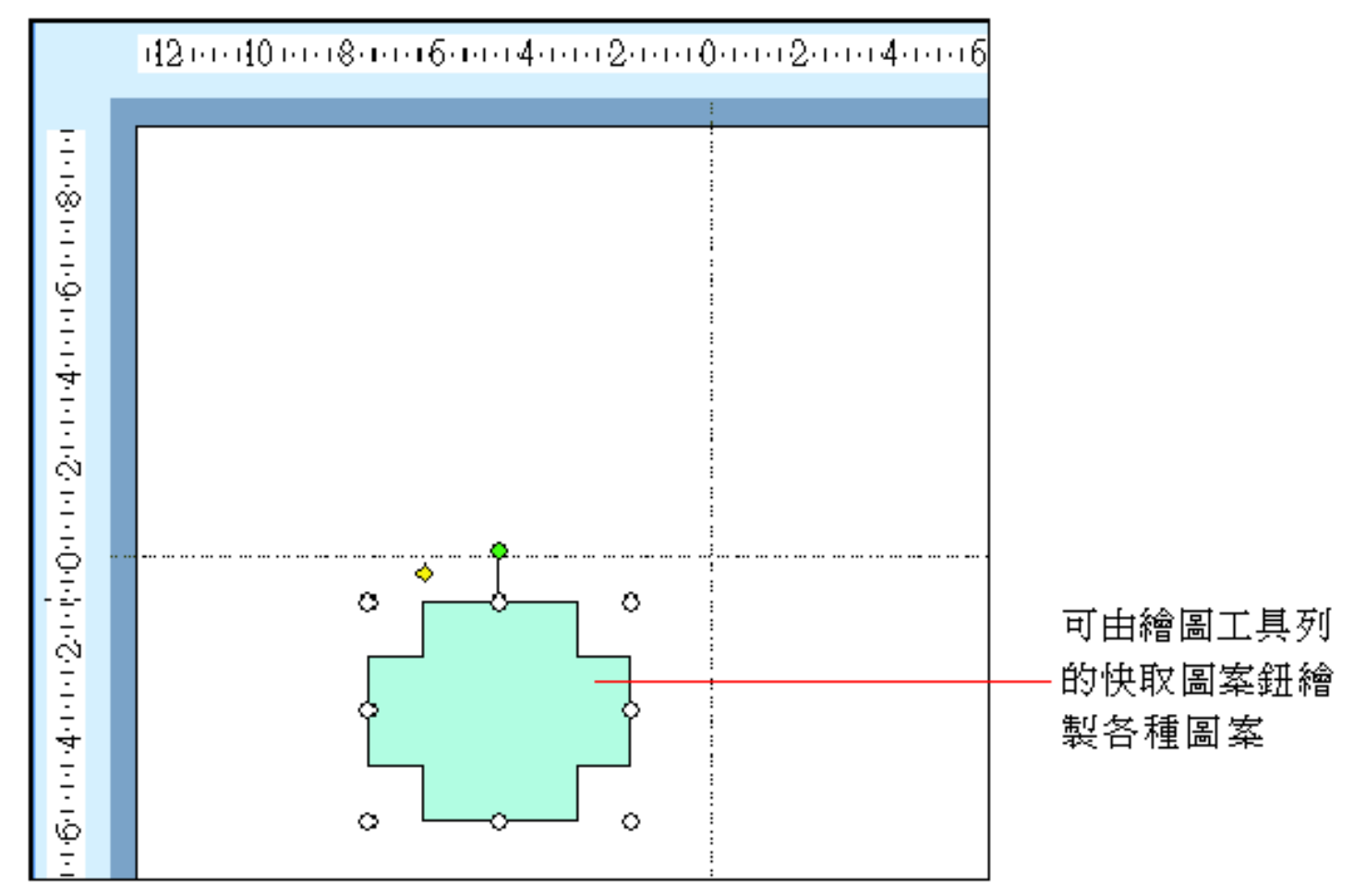

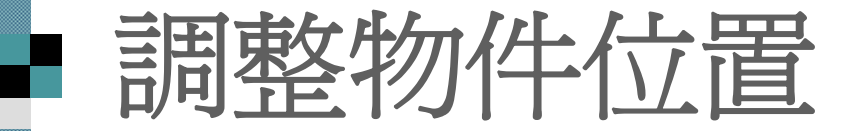

#### ■ 假設想將這個"十字形"的中心點,移到 座標點 (+4,+2)的地方:

1. 首先將滑鼠 指標放在垂 直輔助線上, 按住左鈕往 右拉曳到 +4 刻度的地方:

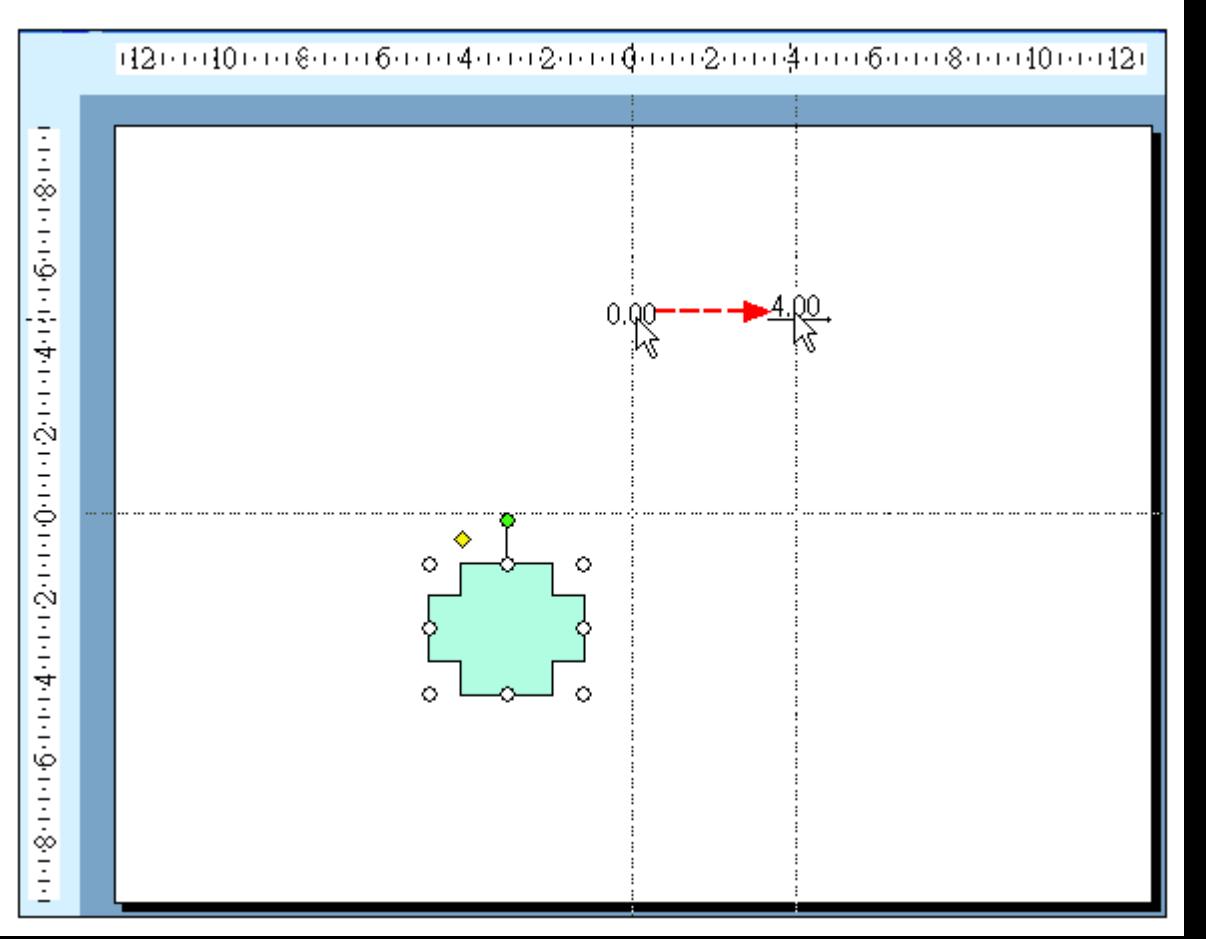

# 調整物件位置 2. 接著再將指標移到水平輔助線上,並往上 拉曳到刻度 +2 的地方:12000100008000600040002000000020004000600080001000120 2.og

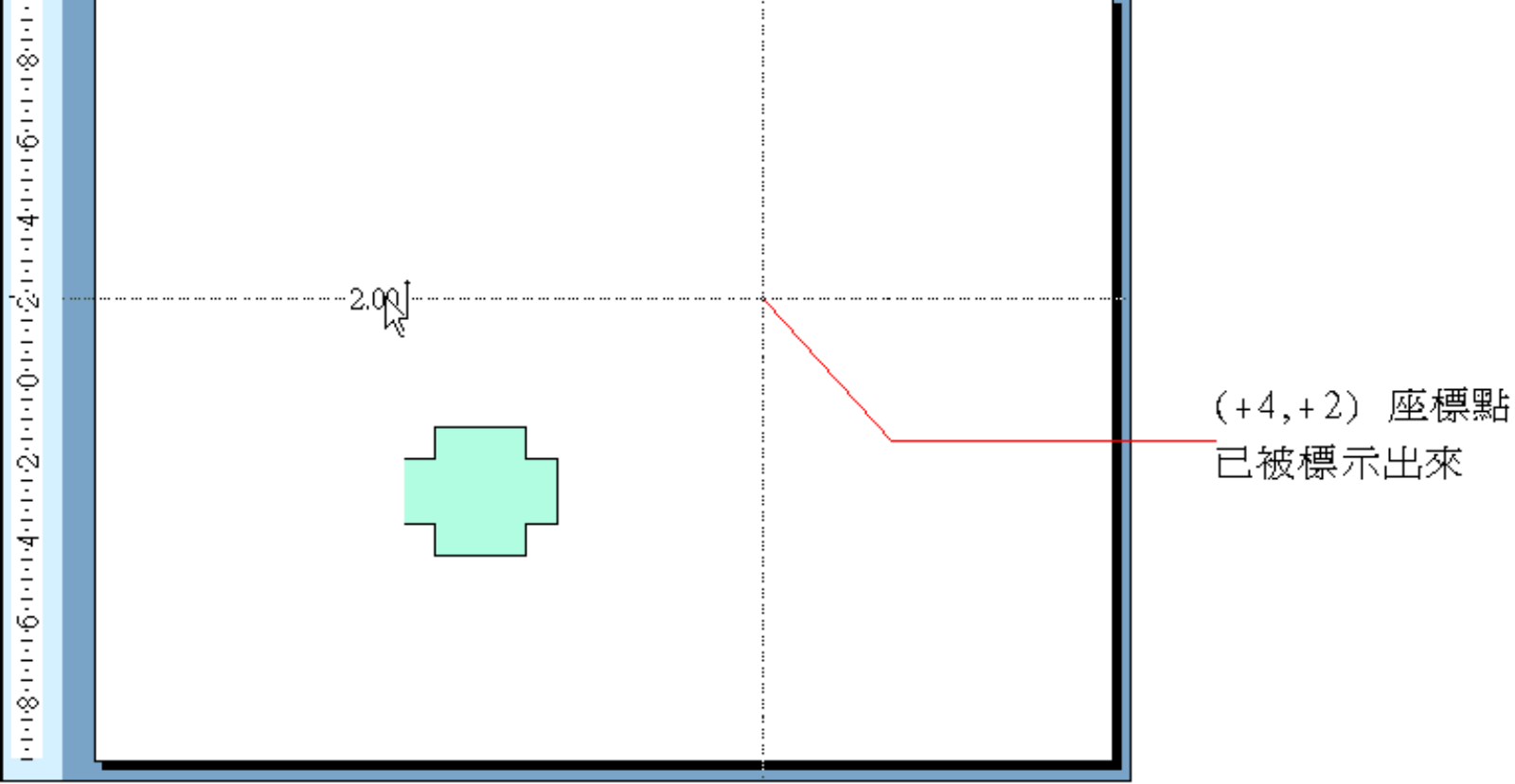

#### 調整物件位置 3. 最後拉曳 "十字形" 到輔助線相交的地 方,將物件的中心對準相交點:

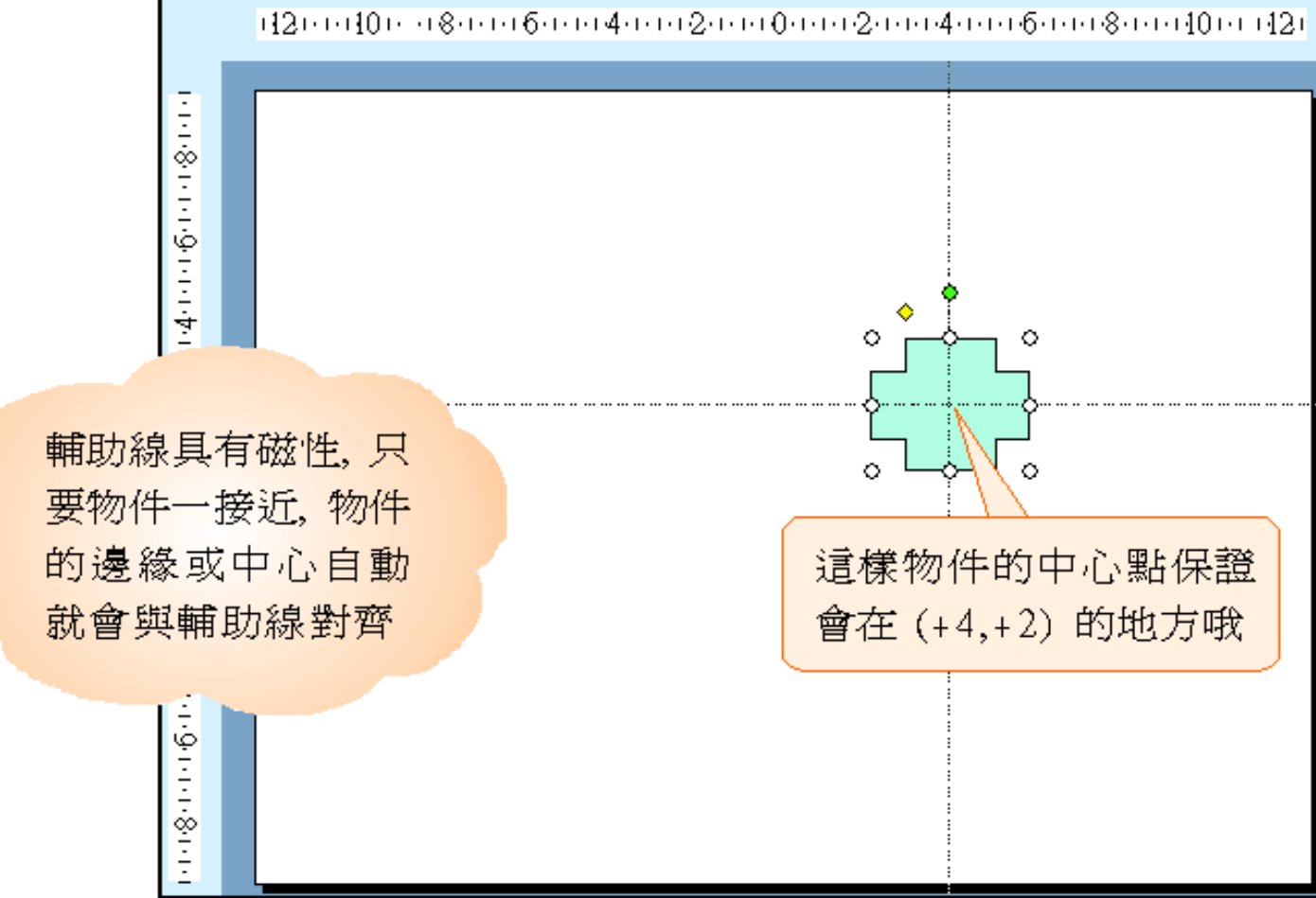

#### ■ 搭配按鍵拉曳輔助線

■ 按住 [Shift] 鍵再拉曳輔助線,線上出現的數字是 表示從剛才的起點 (即以輔助線原先停留的位置為 起始值 "0" 開始計算 ),到現在位置之間的距離。 ■ 按住 [Ctrl] 鍵再拉曳輔助線,可複製輔助線。 若要刪除輔助線,請拉曳到投影片範圍以外的地 方。PowerPoint 會保留一條垂直與水平輔助線。 ■ 按住 [Alt] 鍵再拉曳輔助線,可微調輔助線。

#### 指定物件位置

■ 選定物件後, 按右鈕執行『設定圖片格式』命令 (若是快取圖案,則執行『快取圖案格式』命 令) ,切換到位置頁次來設定:

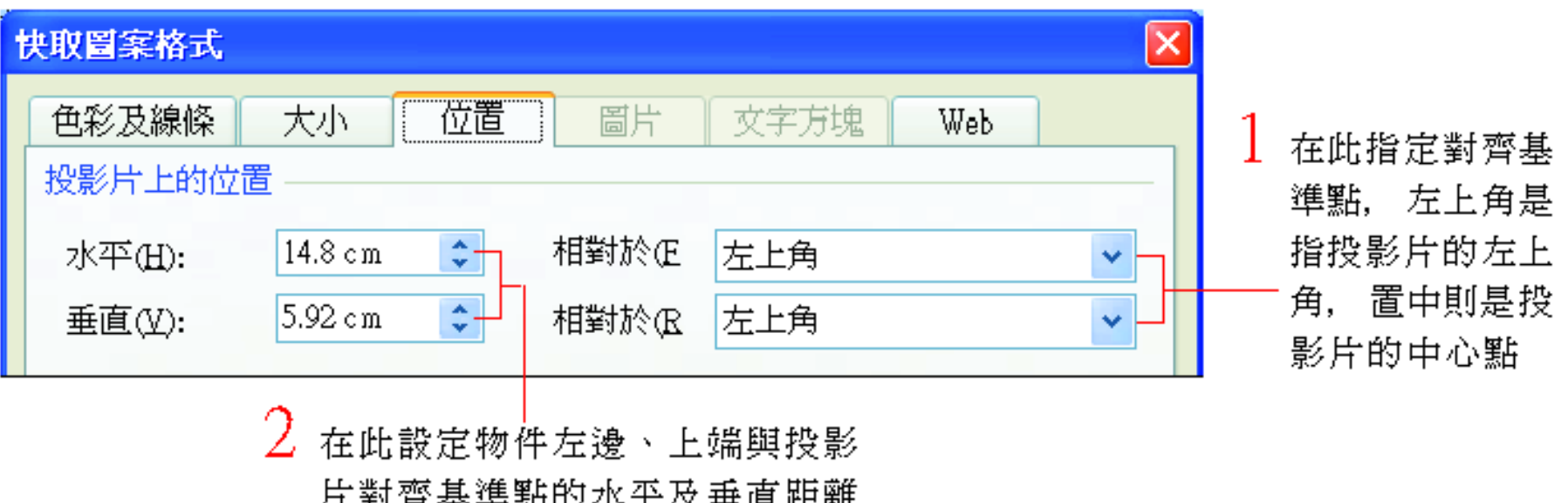

#### 指定物件的大小

#### 假設要將物件的大小指定成某個尺寸,如 5 公分 × 3 公分:

1. 講先在空白 的投影片中 畫一個如圖 的 "矩形 " $\mathbf{v}$  :

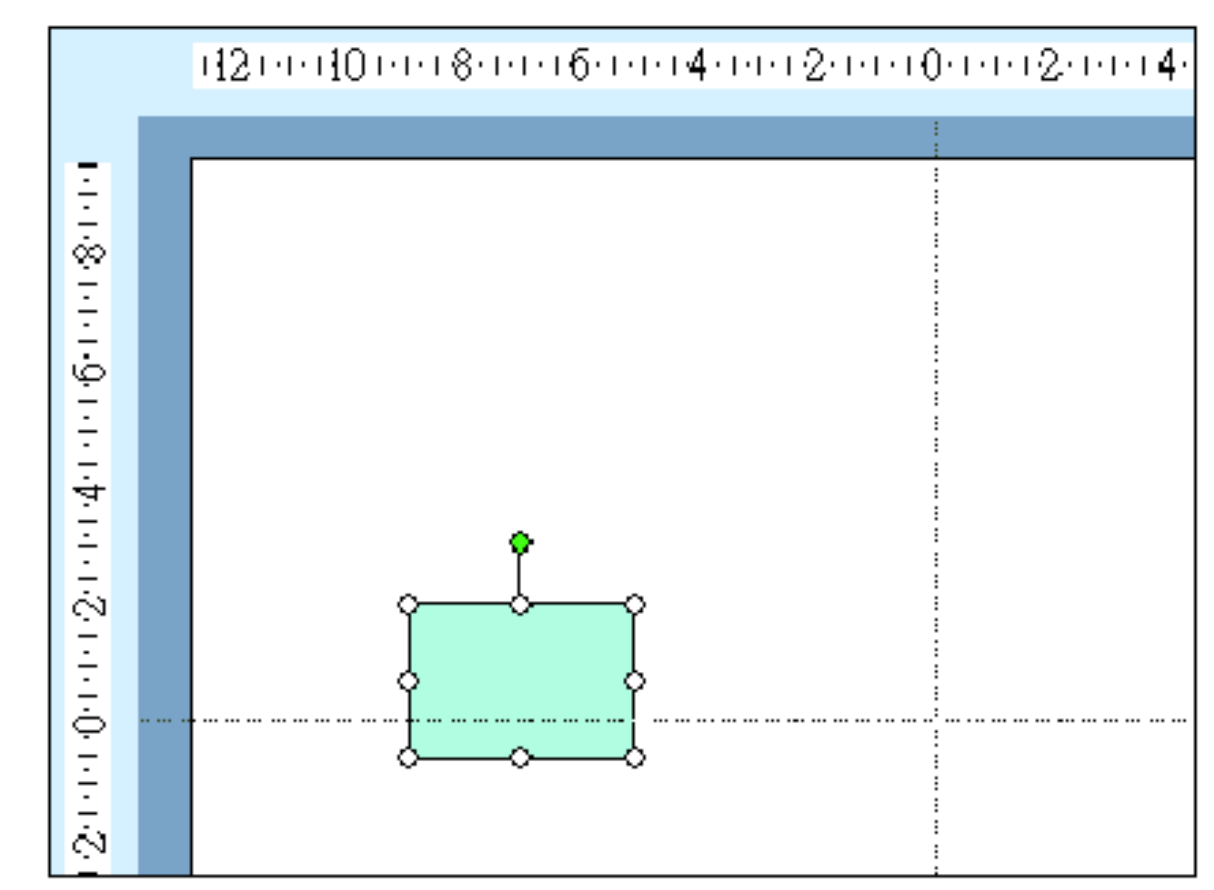

#### ■ 指定物件的大小

#### 2. 將指標指在物件上,按右鈕執行『快取圖案格 式」命令,開啓快取圖案格式交談窗:

在這兩欄指定物件的寬、高 切換到大小頁次

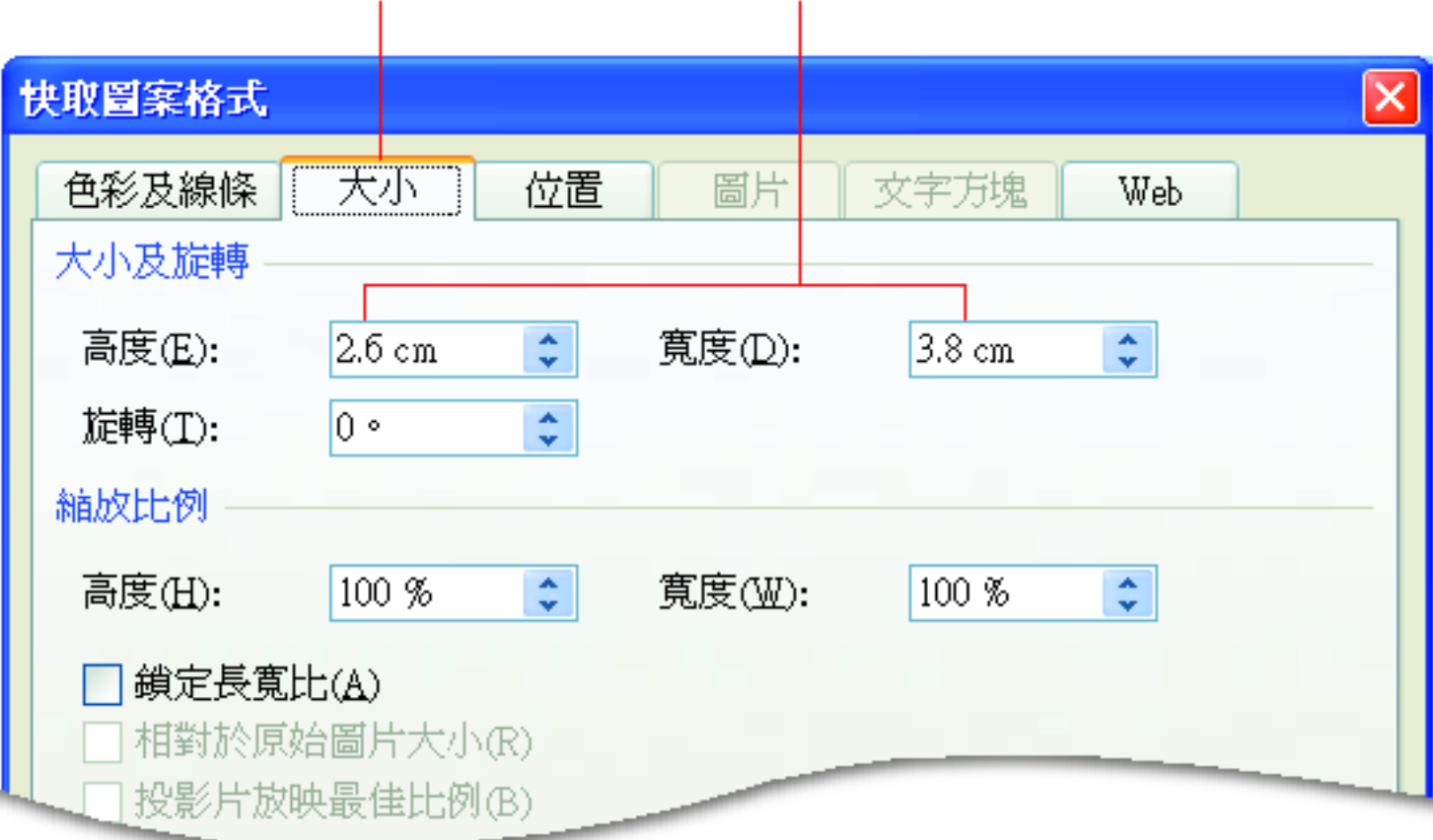

# ■ 指定物件的大小 3. 此例將物件設為高度 "8cm"、寬度 "4cm",然後按下確定鈕: 1420004000080005000400040002000000002000

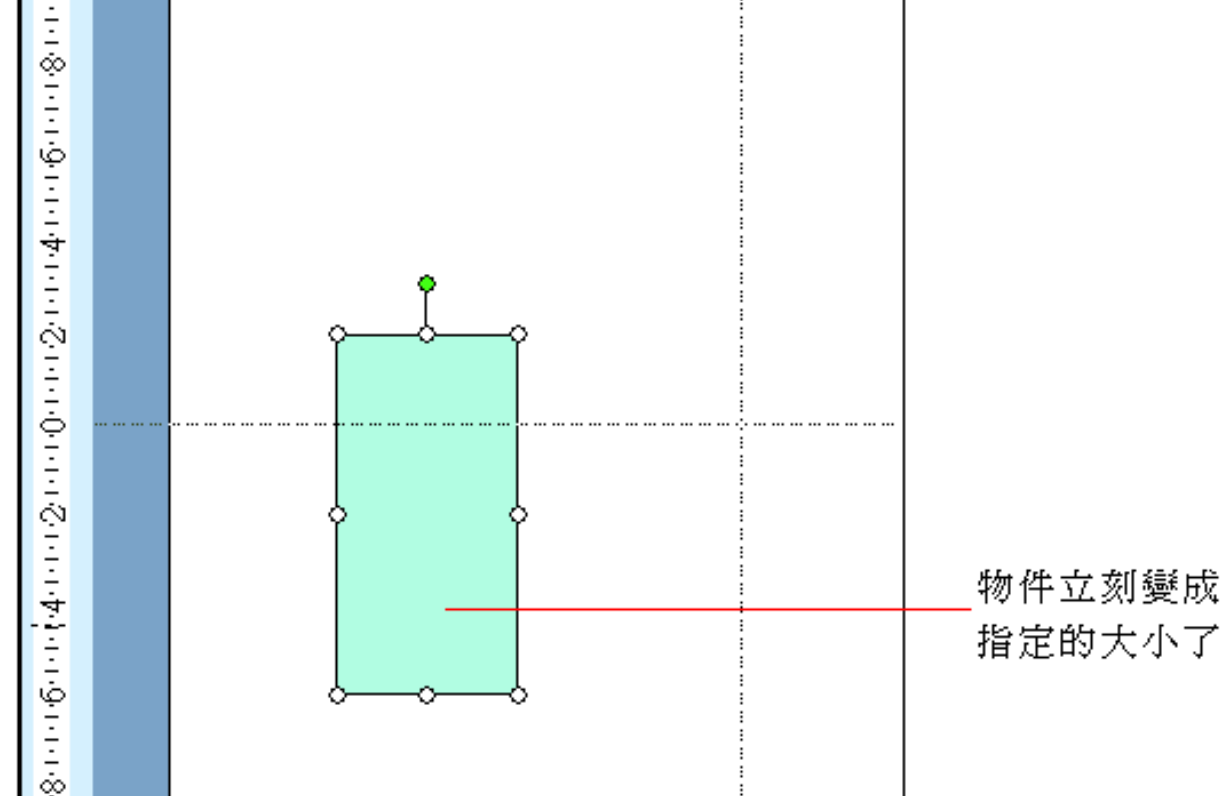

## ■ 按比例調整物件大小

也可以藉由指定物件縮放比例來調整大小

若勾選此項,則物件會保持 目前長與寬的比例來調整大」 此處可設定物 小,以避免產生變形的情況 件縮放的比例

> 縮放比例 高度(H):  $100 \%$  $\frac{\lambda}{\nu}$ 寬度(W): 100 %  $\frac{\mathbf{A}}{\mathbf{v}}$ ☑ 鎖定長寬比(Å). ☑ 相對於原始圖片大小侃) 投影片放映最佳比例(B) 解析度(O):  $640 \times 480$ 原始大小 高度: 寬度:  $9.69 \text{ cm}$  $12.98 \text{ cm}$ 重設①

### ■ 按比例調整物件大小

■ 若是設定圖片的縮放比例,還可以勾選相 對於原始圖片大小,以圖片原始大小做為 縮放的依據。

 若勾選投影片放映最佳比例,則可藉由調 整下方的螢幕解析度,由 PowerPoint 自行 為圖片設定最適當的縮放比例。

#### <span id="page-27-0"></span>物件的對齊與等距分佈

 以格線或圖案作為對齊的依據 物件的水平及垂直對齊 物件等距分佈

# 以格線或圖案作為對齊的依據貼齊格線

 請執行『檢視**/**格線及輔助線』命令,重新將格線 顯示出來。

 在預設值中,平均每隔 0.2 公分就有一條格線。 格線的目的主要是用來對齊物件的,當在移動物 件時,物件邊緣會與離它最近的格線貼齊,所以 即使沒有使用尺規,也可以讓多個物件自然對 齊。

■ 前提是必須勾選格線與輔助線交談窗中的貼齊格 線選項:

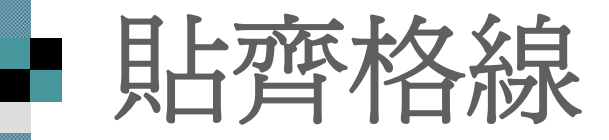

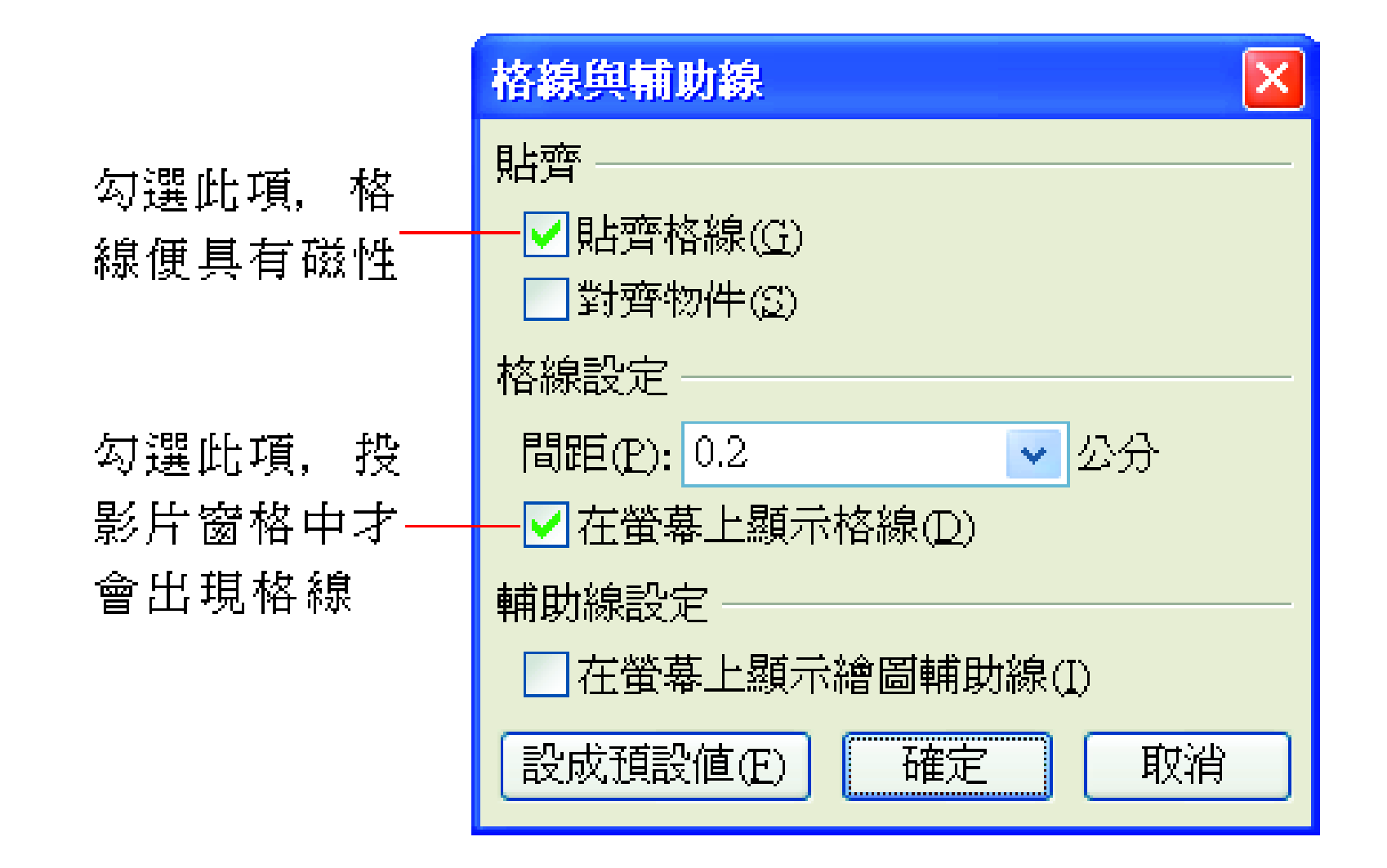

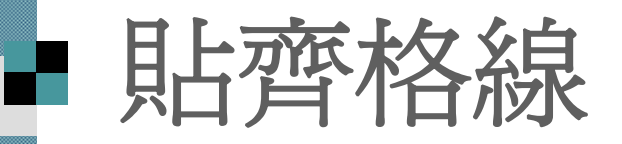

#### 格線

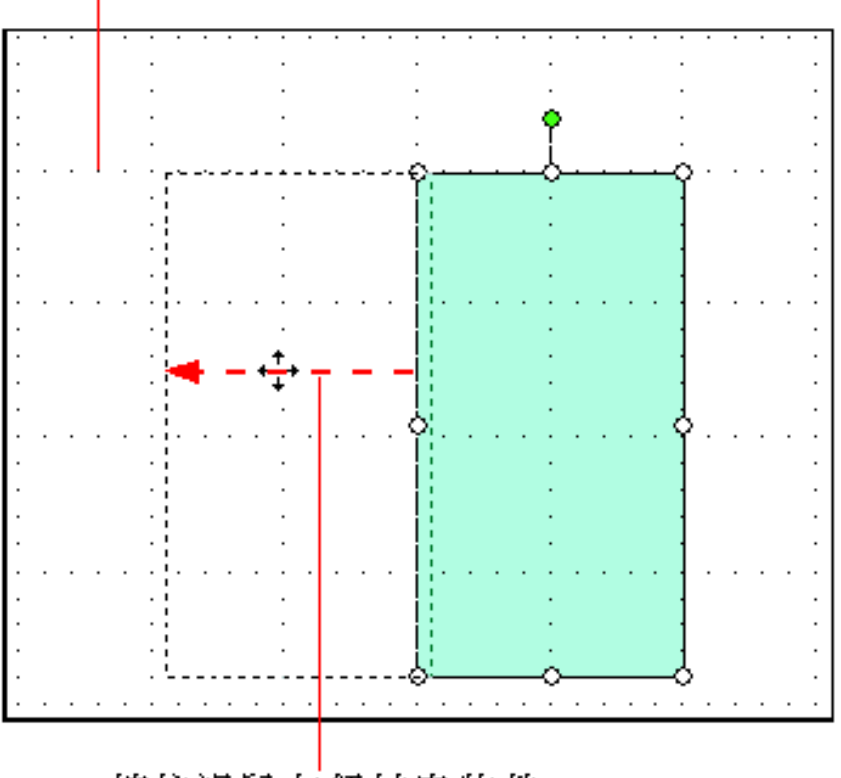

按住滑鼠左鈕拉曳物件, 將物件慢慢往格線移動

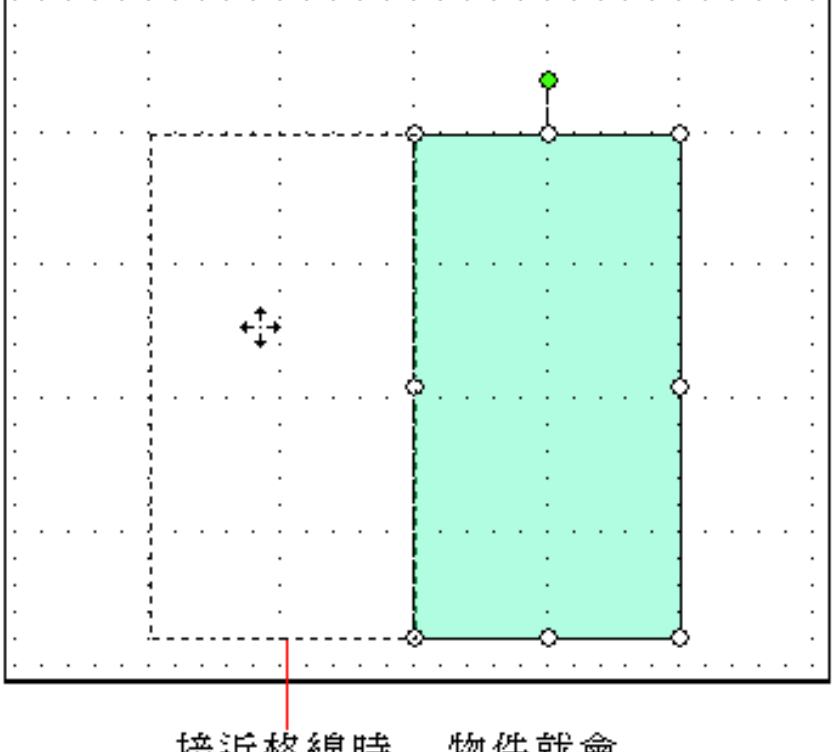

接近格線時, 物件就會 被吸過去並與格線貼齊

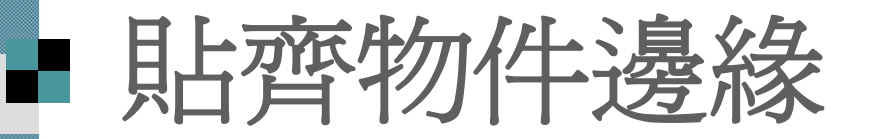

投影片中的物件也可以具有磁性,當物件 拉曳到另外一個物件附近時,拉曳中的物 件會吸附到另一個物件上且貼齊邊緣。 ■ 要讓物件具有磁性,請開啓格線與輔助線 交談窗,勾選對齊物件選項。 ■可以開啓範例檔案 ch10-02,切換到第1張 投影片跟著練習。

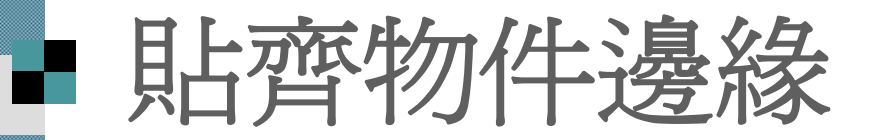

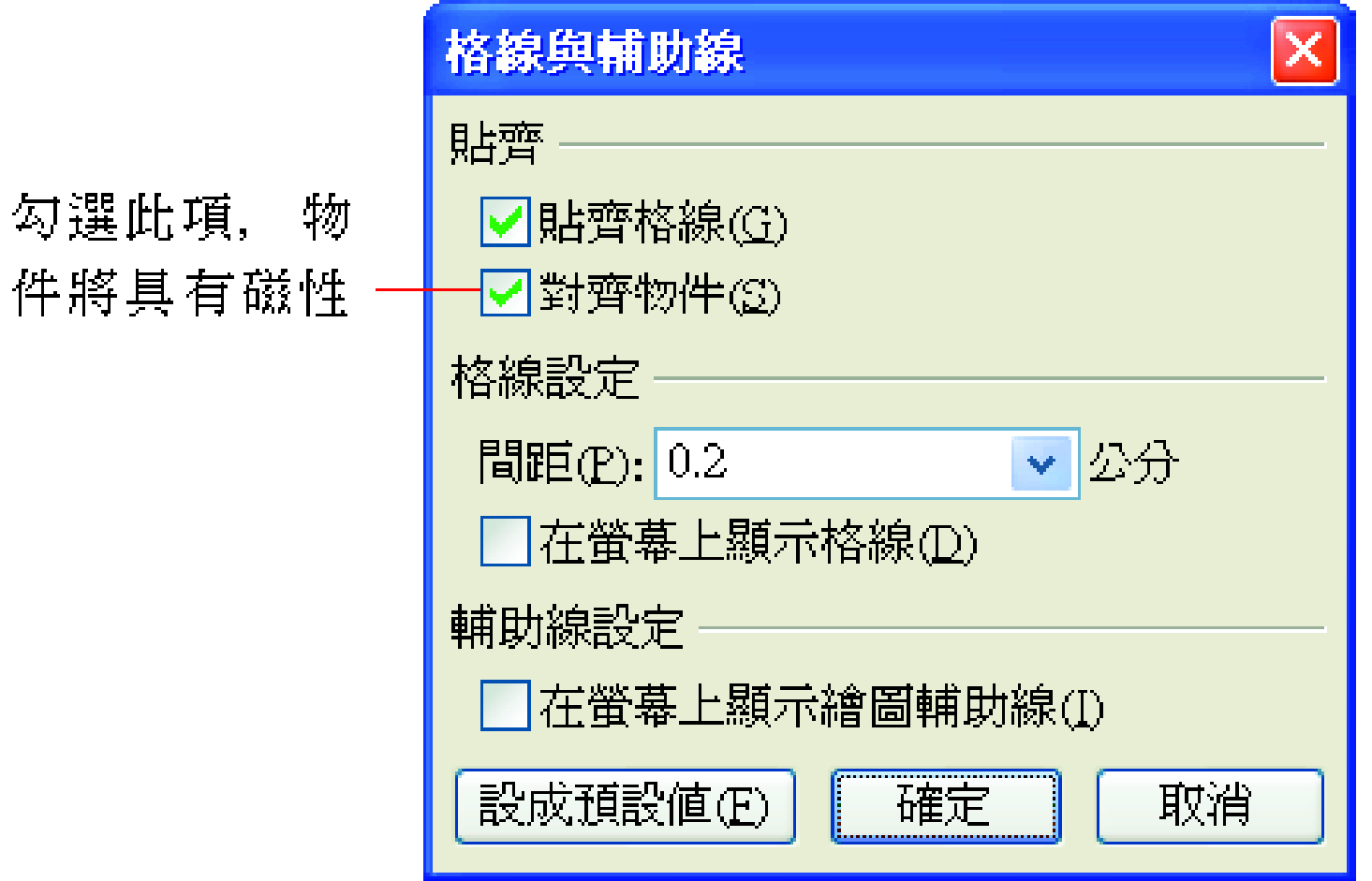

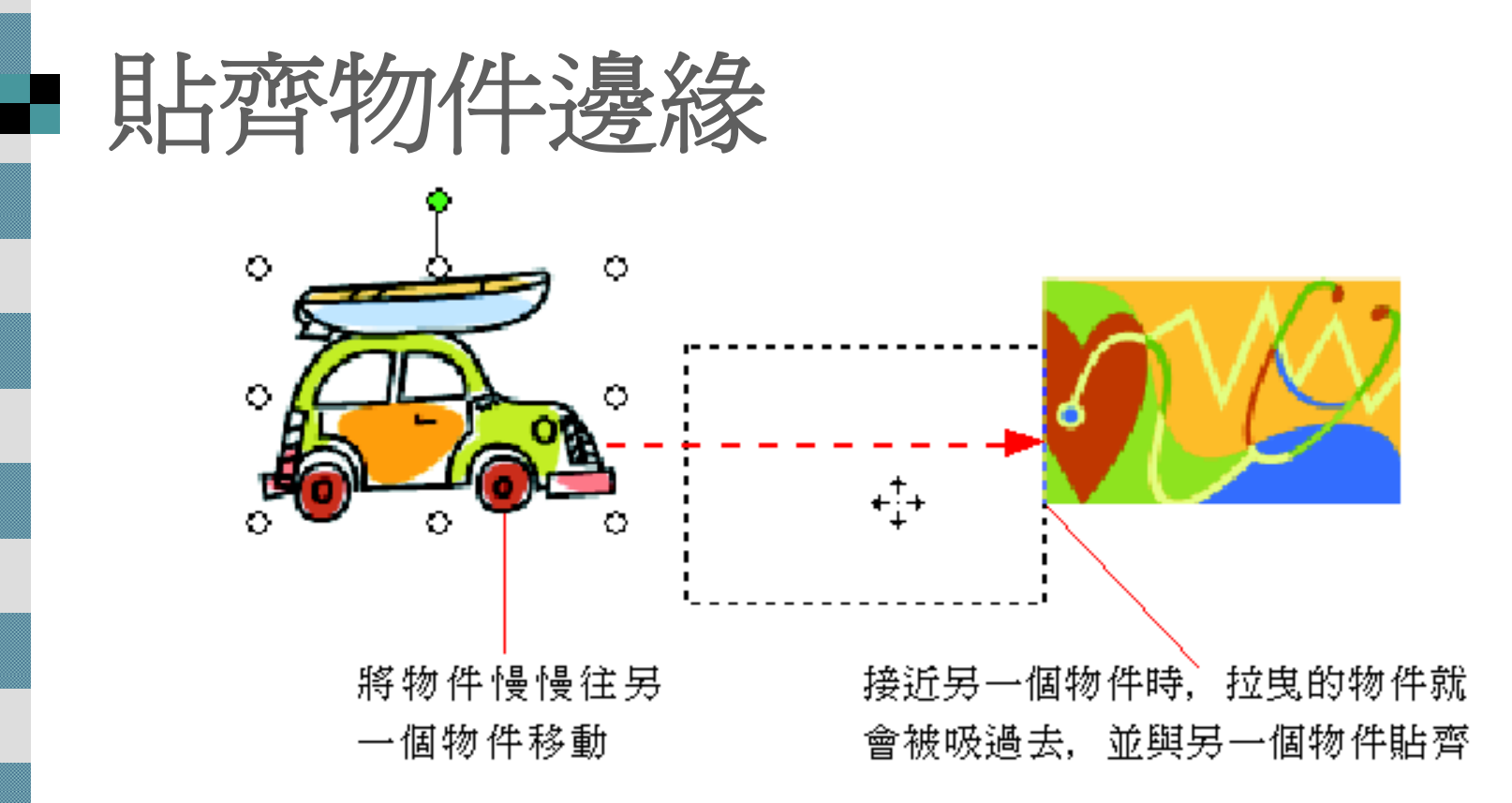

■ 若希望物件不被格線或其它物件影響,請取消勾 選貼齊格線 及對齊物件 。 ■ 或是按住 [Alt] 鍵不放,然後再拉曳物件,便可暫 時不受貼齊格線或對齊物件的影響。

# 物件的水平及垂直對齊

■ 控制物件與物件彼此之間的對齊,有2種

- p. 垂直方向對齊
- p. 水平方向對齊
- 這項功能要有兩個以上的物件才可進行。
- 請先選定要對齊的物件
- 2. 然後按下繪圖工具列的繪圖 鈕
- 3. 執行『對齊或等距分佈』命令
- 4. 再選擇要的對齊方式
	- 下表即為說明各種對齊的效果:

## 物件的水平及垂直對齊

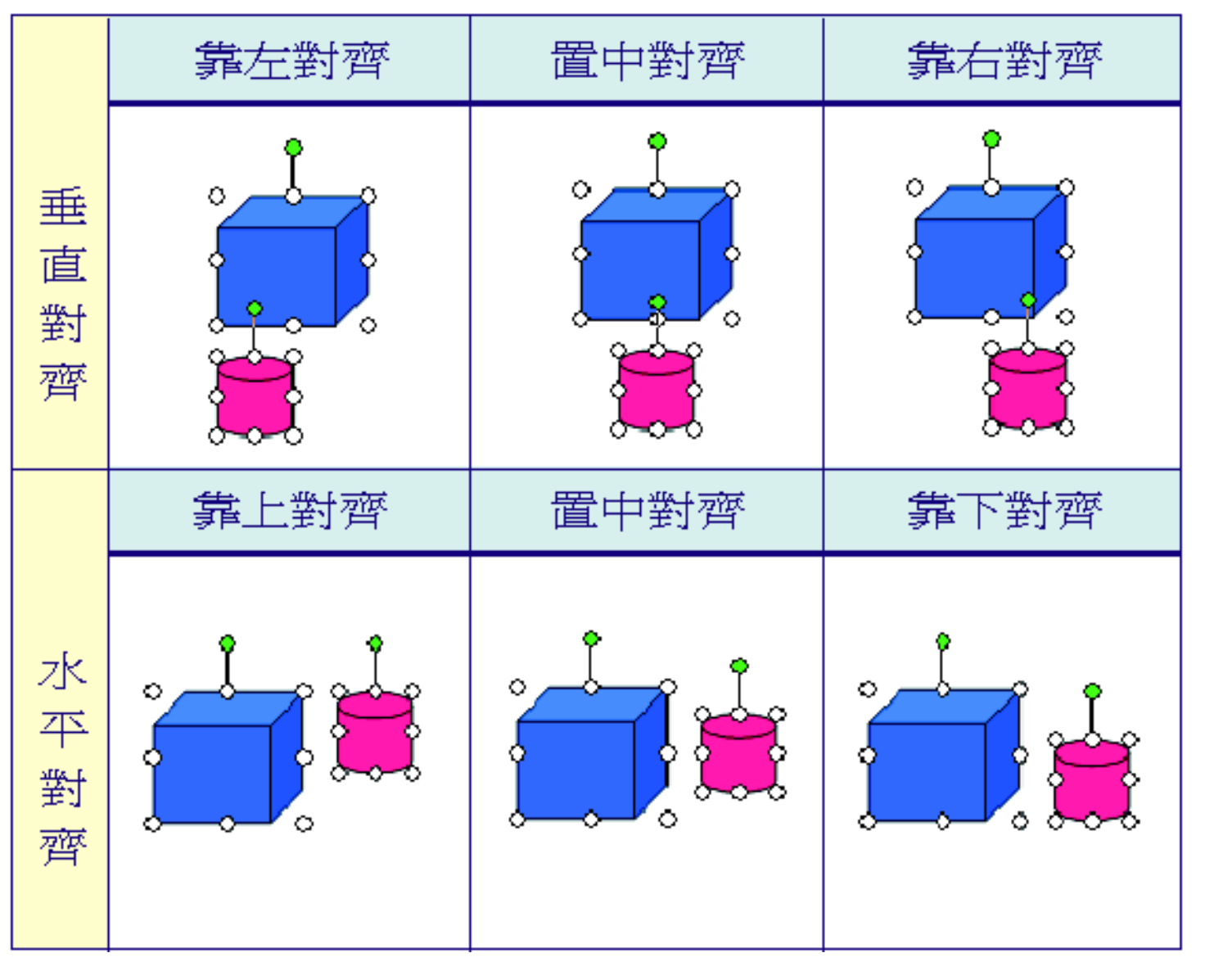

#### ■ 勾選『相對於投影片』命令

 若勾選了『繪圖 **/**對齊或等距分佈 **/**相對於投 影片』命令,則當選擇上述對齊命令時, 是以整張投影片作爲對齊的基準:

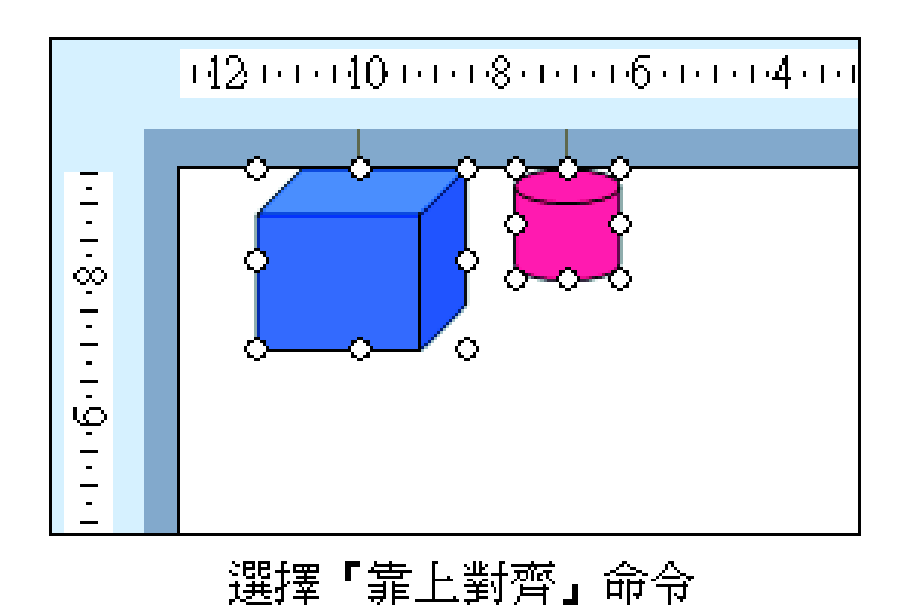

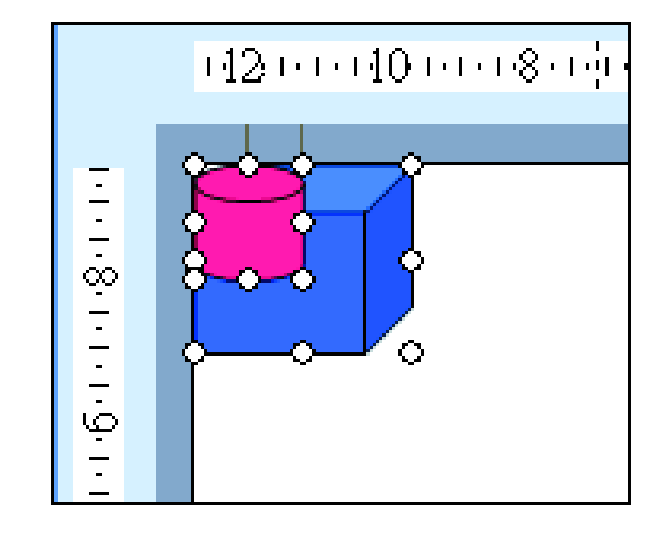

選擇「靠左對齊」命令

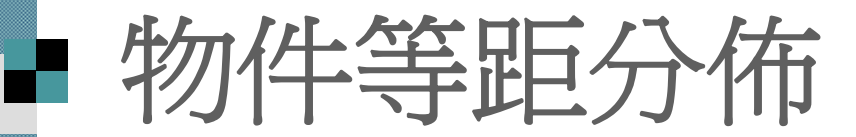

■ 如果選定的物件超過3個以上(含3個) 時,還可以選擇讓物件以水平或垂直等距 分佈。

■ 請開啓範例檔案 ch10-02, 切換到第 2張投 影片,讓這些物件之間的水平距離相等:

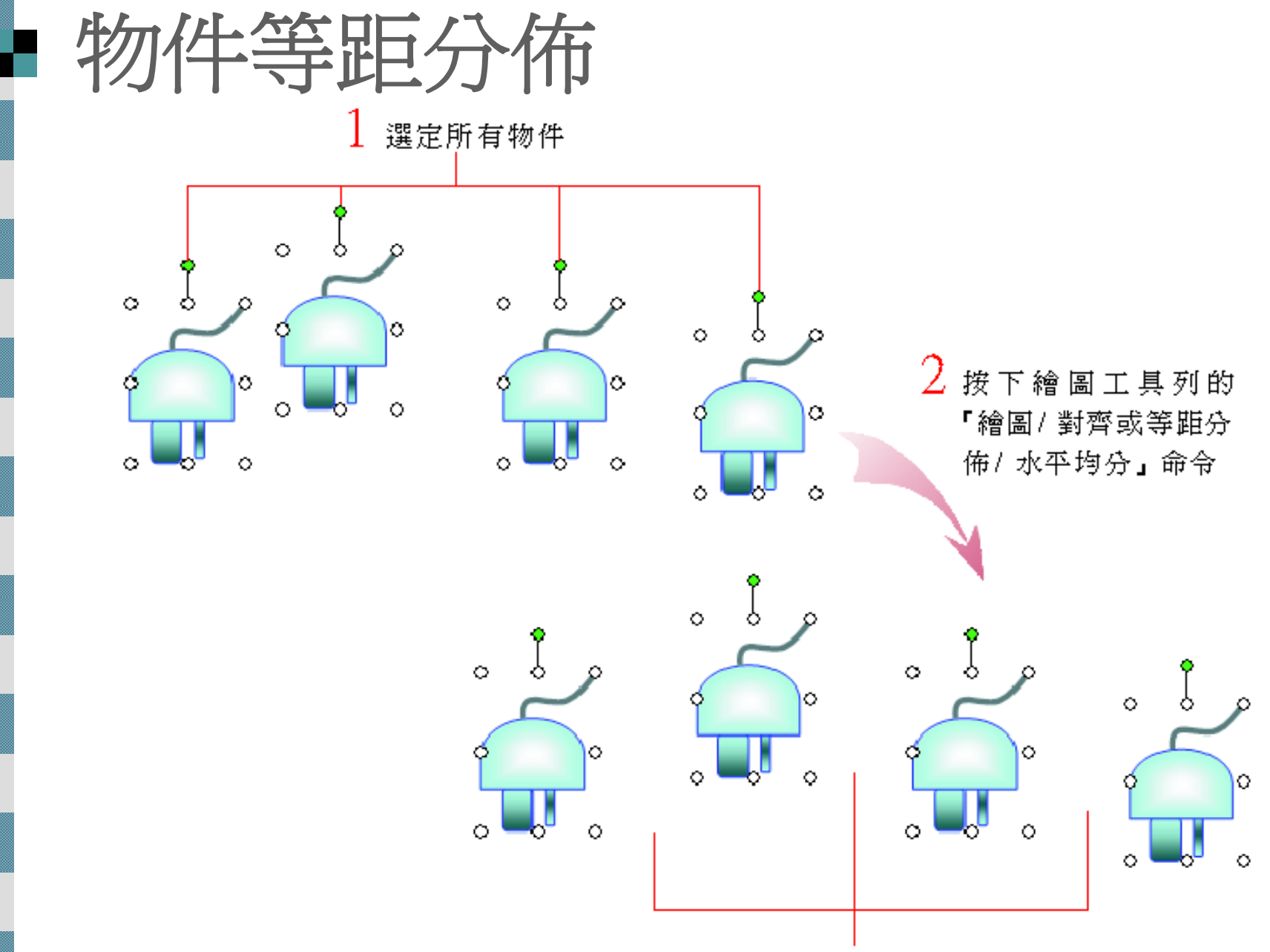

物件之間的水平距離相等了

物件等距分佈

- 這4個物件之間的距離相等了
- 現在要讓所有物件統統靠下對齊,使畫面協調一點。 只要在選取所有物件後,按下繪圖工具列的『繪圖 **/**對齊
	- 或等距分佈 **/**靠下對齊』命令

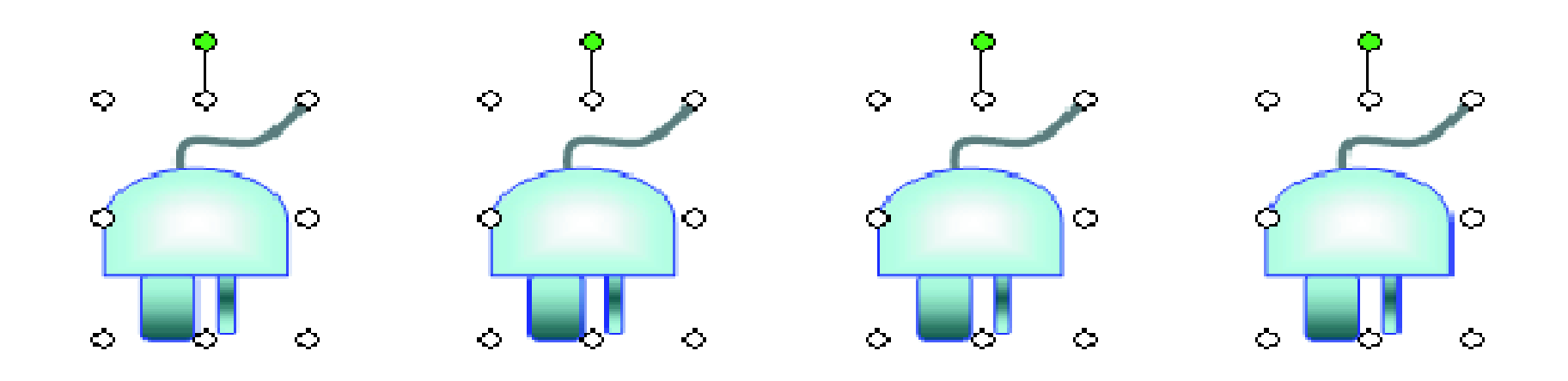